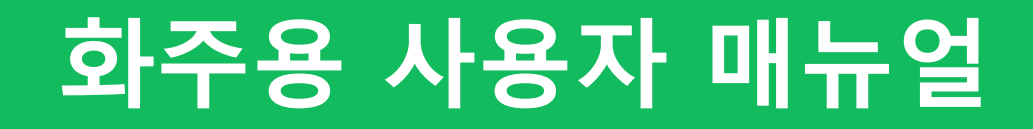

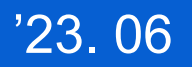

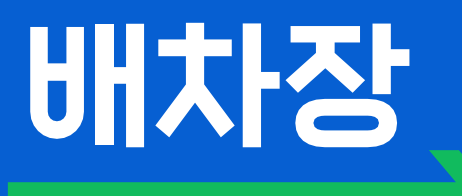

### 화주

- 화주 회원가입 (계정 등록, 서류 등록)
- 의뢰 등록
- 즐겨 찾기
- 즐겨 찾기 불러오기
- 의뢰 취소
- 배차 취소

# 화주 회원가입

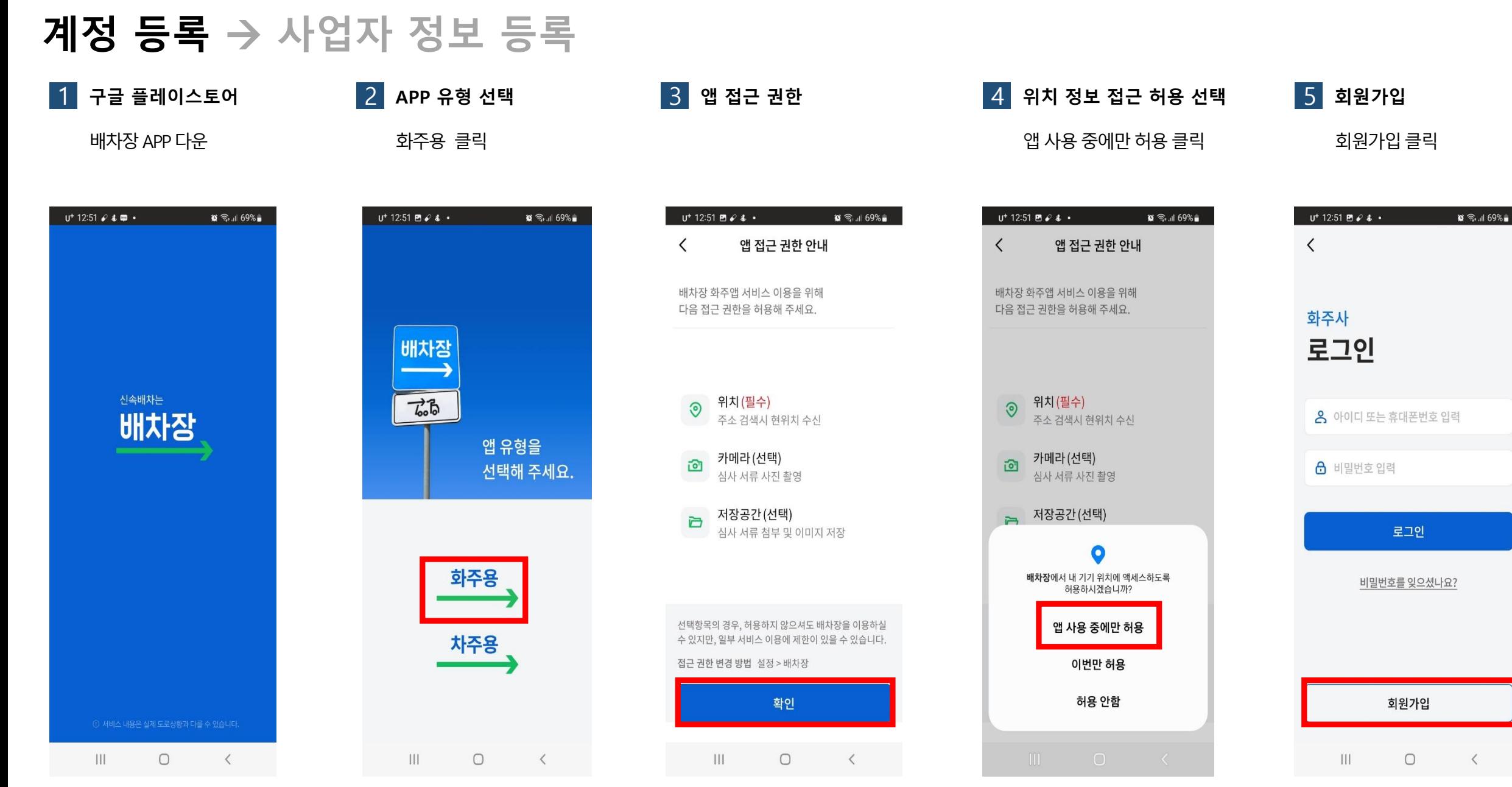

★2023년6월현재배차장APP은안드로이드9버전이상에서만이용가능합니다.

### 계정 등록 → 사업자 정보 등록

 $\alpha \approx$  1169%

보기

보기

보기

보기

보기

6 약관 인증 모두동의클릭후

 $U^+$  12:51 **E**  $\theta$  &  $\cdot$ 

환영합니다.

⊙ 모두 동의

✔ [필수] 회원 이용약관

✔ [필수] 개인정보 처리방침

✔ [필수] 개인정보 제3자 제공

✔ [선택] 마케팅 활용정보 제공

✔ [필수] 위치기반 서비스 이용약관

배차장 서비스 이용을 위해

약관동의 및 본인인증을 진행해 주세요.

 $\langle$ 

- "동의하고 본인인증하기" 클릭
- 7 이용중인 통신사 선택 통신사 클릭
- 8 전체 동의
	- 전체동의클릭후 문자 (SMS)로 인증하기 클릭 \* PASS앱이 설치되어 있는 분들은 PASS로도 인증 가능
- $\alpha \approx$  168%  $U^{+}$  12:52  $\mathcal{O}$  E &  $\cdot$ 이름 kt  $\bigoplus$  LG U<sup>+</sup> 알뜰폰 ◎ 전체 동의 → 개인정보이용 동의 ● 고유식별정보처리 동의
- → 서비스이용약관 동의 ◎ 통신시
- PASS로 인증하기 문자(SMS)로 인증ㅎ

 $\bigcirc$ 

 $\mathbf{III}$ 

 $\mathbf{C} \widehat{\mathbb{R}}$  and  $59\%$  $U^{+}3:32 \times B$  &  $\cdot$  $P|A|S|S$ 성명입력 주민등록번호  $0.0.0.0.0.0$ 휴대폰번호 없이 숫자만 입력 보안문자 입력 684336 보안문자 입력 인증정보(이름/휴대폰번호) 기억하기

9 인증에 필요한 정보 입력

보안문자입력

고객정보, 휴대폰번호 및

확인 U'PASS 앱 용모 이벤트 SS 앱 이용하고 2313 **] 휴가 프리패스** 용약관 <mark>개인정보처리방침</mark> NICE평가정보 eriSign 256-bit SSL 암호화 적용

 $\bigcirc$ 

 $\langle$ 

 $\mathbf{III}$ 

10 인증번호 입력 화면 전송된 인증번호 확인 하여인증번호기재후 인증확인클릭

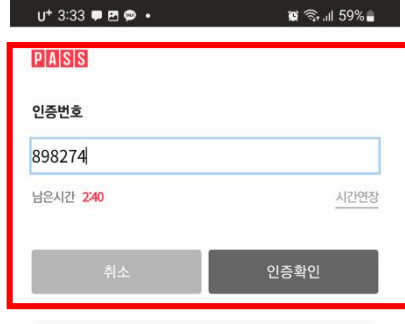

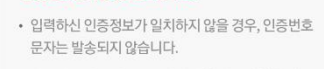

인증번호 문자를 못 받으셨나요?

 $\mathbf{H}$ 

• 인증번호가 문자로 수신되지 않을 경우 정확한 정보로 재시도해 주시기 바랍니다.

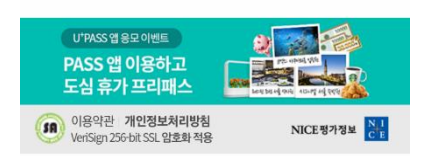

 $\Box$ 

 $\langle$ 

#### 동의하고 본인인증하기

 $\mathbf{III}$  $\bigcirc$  $\langle$ 

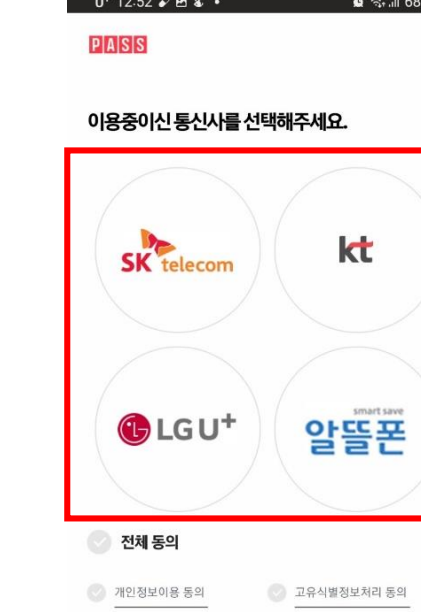

서비스이용약관 동의

 $\mathbf{III}$ 

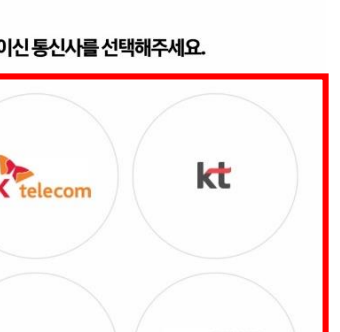

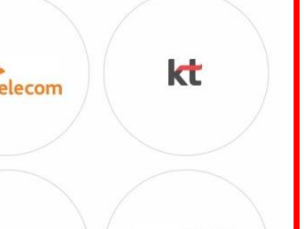

3 통신사이용약관 동의

₹

PASS로 인증하기

문자(SMS)로 인증하기

 $\bigcirc$ 

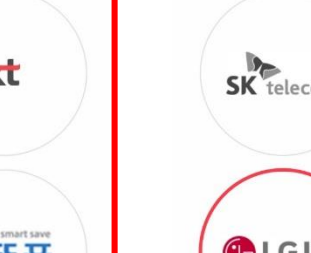

**PASS** 

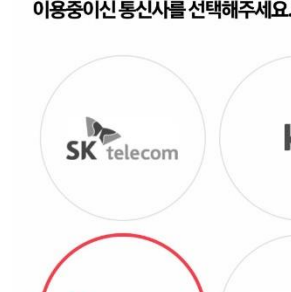

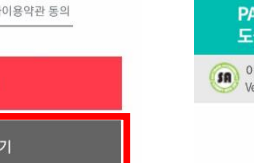

 $\langle$ 

### 계정 등록 → 사업자 정보 등록

11 고객 정보 입력

이름, 생년월일, 휴대폰, 번호기재

12 아이디 입력

 $U^+$  12:54 **E**  $\neq 4$  +

배차장에서 사용할 계정을 등록해 주세요.

영문아이디기재

13 아이디 중복확인 영문아이디기재후 중복확인클릭

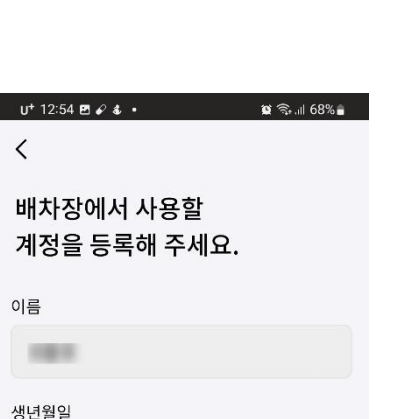

14 비밀번호 입력 영문, 숫자, 특수문자, 포함하

 $U^+$  12:55 **E**  $\neq 4$  +

여 (6~12)자리 비밀번호 란 에위 아래동일하게기재

 $\mathbf{X} \otimes \mathbf{A}$  1 68%

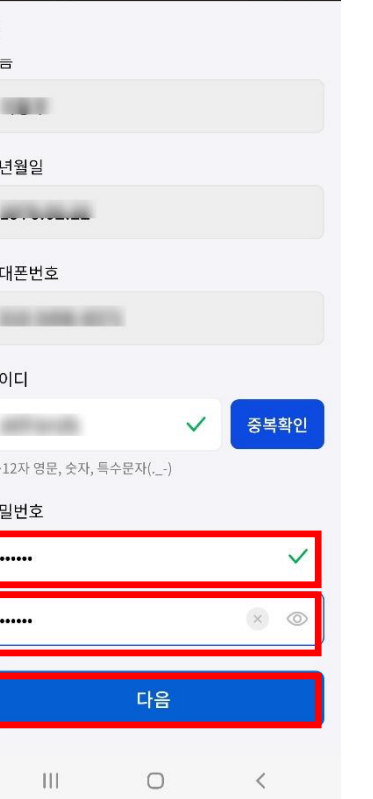

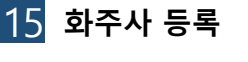

사업자등록증준비후 다음클릭

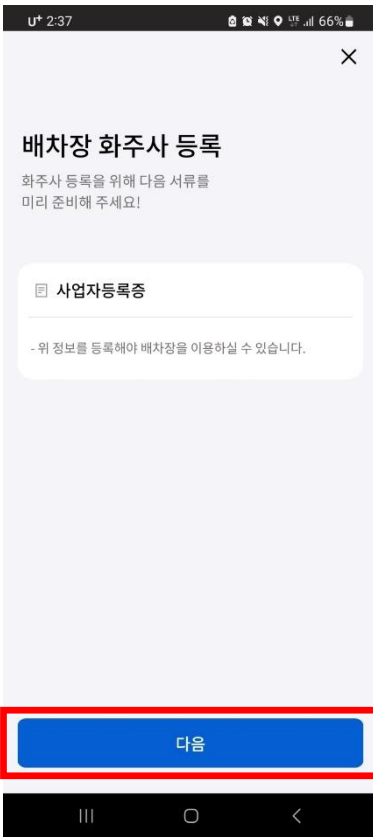

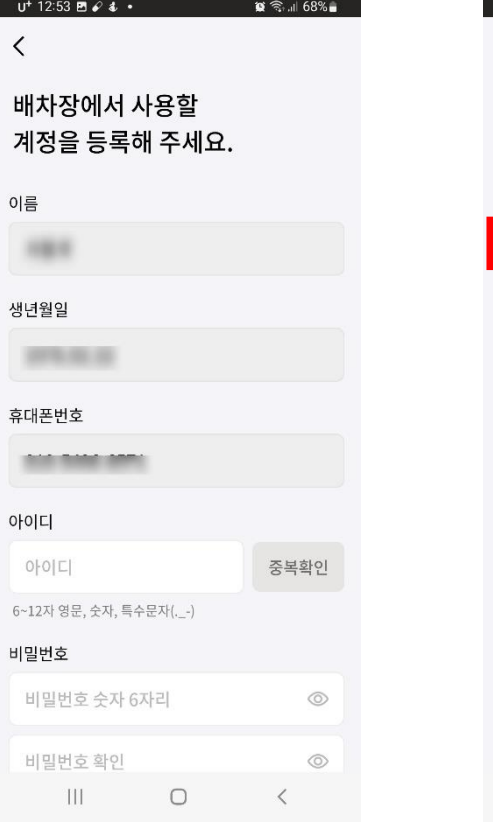

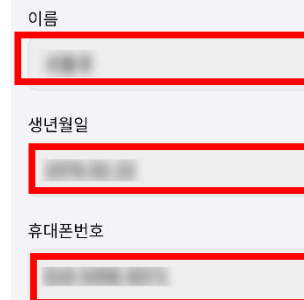

 $\sim$ 

 $10111 -$ 

 $\mathbf{R} \otimes \mathbf{R}$ 

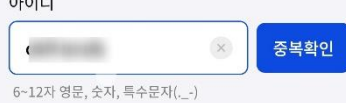

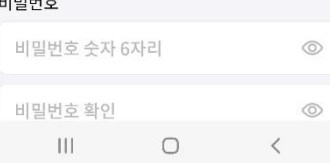

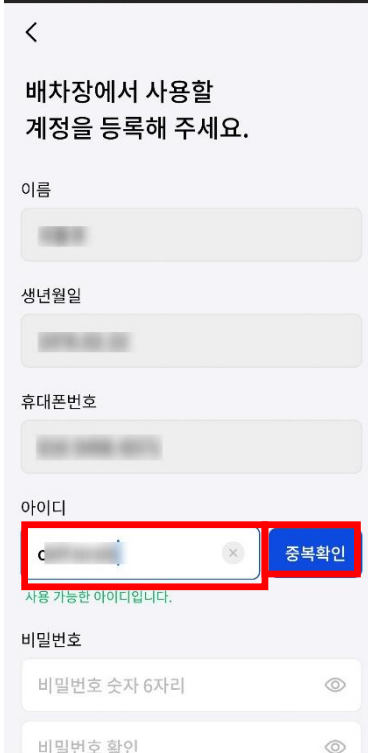

 $\bigcirc$ 

 $\langle$ 

 $\mathbb{H}$ 

### 계정 등록 → 사업자 정보 등록

 $\otimes$   $\mathbb{S}$   $\rightarrow$   $\mathbb{R}$  68%

#### 16 사업장 정보 입력 상호, 사업자등록번호, 대 표자명, 주소, 업태, 종목, 기재

 $U^+$  12:56  $B \times 4$   $\cdot$ 

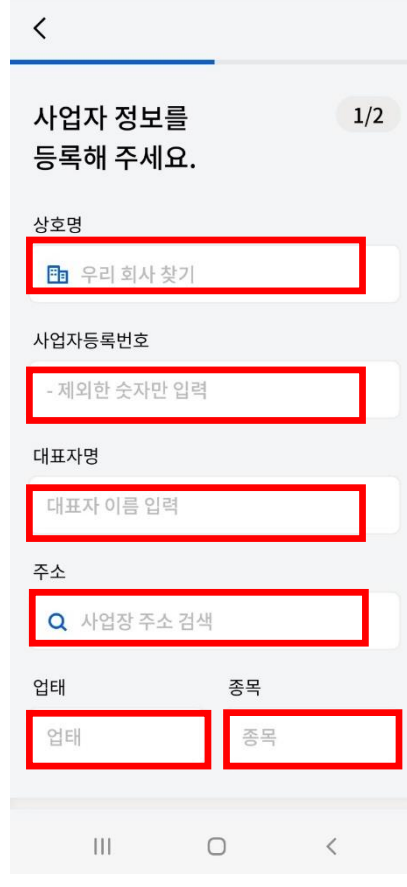

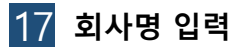

회사명란에 상호기재후 입력완료클릭

 $U^+$  12:59 **E**  $6$  &  $\cdot$  $\otimes$   $\widehat{\mathbb{S}}$  at 67% 회사 직접 입력  $\langle$ 회사명 주식회사 배차장  $\times$ 

입력완료

 $\bigcirc$ 

 $\langle$ 

 $\mathop{\rm III}$ 

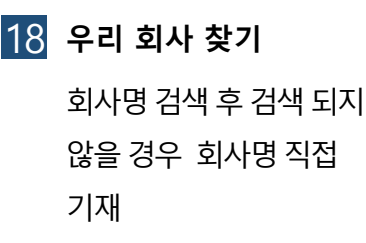

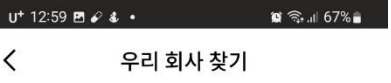

 $\mathop{\rm III}\nolimits$ 

 $\begin{array}{ccc} \circ & \circ & \circ \end{array}$ 

회사명 검색 직접입력 회사명이 검색되지 않나요?

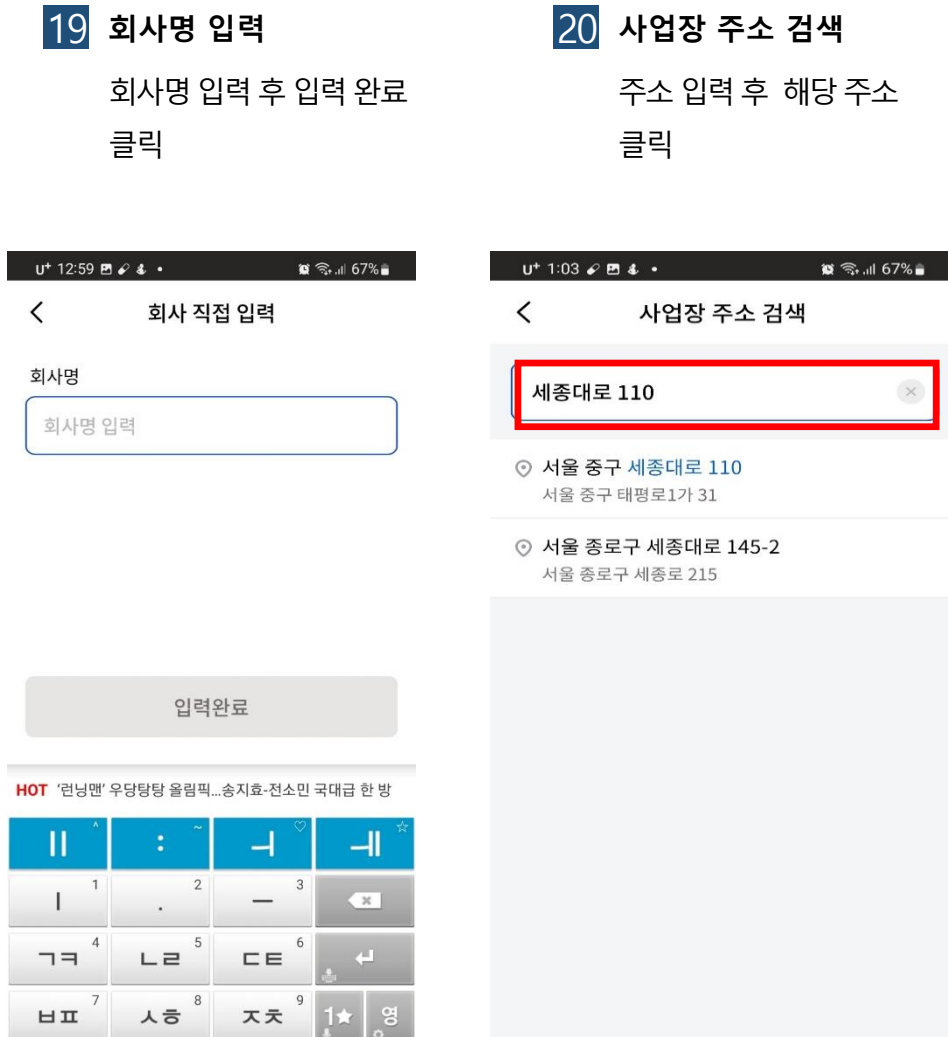

 $\mathop{\rm III}$ 

 $\bigcirc$ 

 $\,<\,$ 

 $O<sub>II</sub>$ 

 $\bigcirc$ 

 $\checkmark$  $\frac{1}{2}$ 

 $\rm \pi$   $\sim ^{2!}$ 

 $\mathop{\rm III}$ 

### 계정 등록 → 사업자 정보 등록

21 사업자 등록 번호 입력

사업자등록번호, 대표자명, 주소, 기재

22 세부 내용 입력 대표자명, 주소, 업태, 종목 기재

 $1/2$ 

 $\times$ 

 $\times$ 

23 사업자등록증 등록 담당자명, 이메일기재 사업자등록증 등록클릭

#### 24 앱 사용 등록 허용

앱사용중에만허용클릭

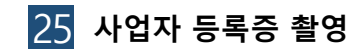

사업자등록증 사진촬영후 등록 후다음버튼클릭

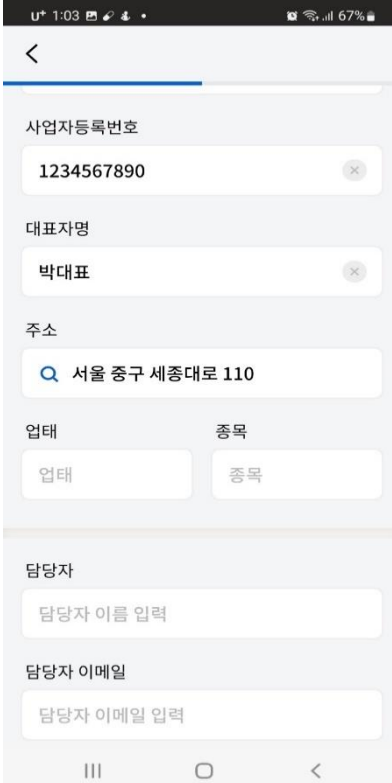

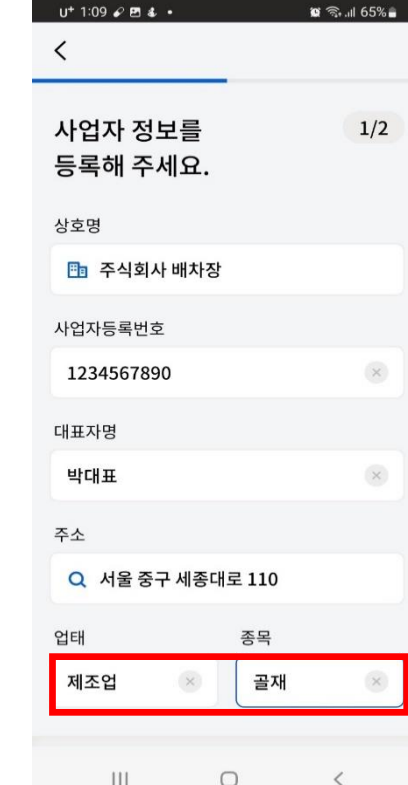

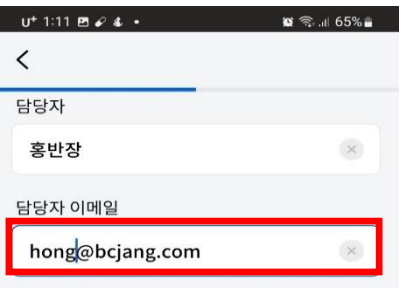

#### 사업자등록증

- 반드시 정면에서 찍은 이미지를 등록해 주세요. - 내용 전체가 확인되는 선명한 이미지를 등록해 주세요. - 개인정보보호를 위해 주민등록번호 뒷자리를 가려주세요. - 서류가 유효하지 않은 경우 신청이 승인되지 않습니다.

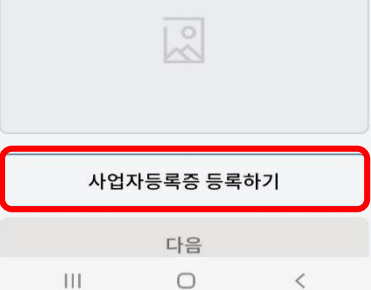

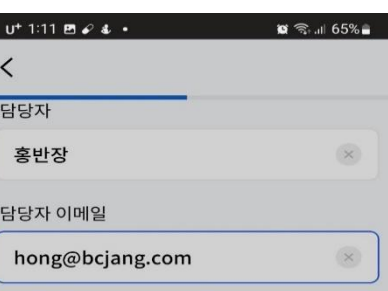

#### 사업자등록증

반드시 정면에서 찍은 이미지를 등록해 주세요. 내용 전체가 확인되는 선명한 이미지를 등록해 주세요. 재인정보보호를 위해 주민등록번호 뒷자리를 가려주세요. 서류가 유효하지 않은 경우 신청이 승인되지 않습니다.

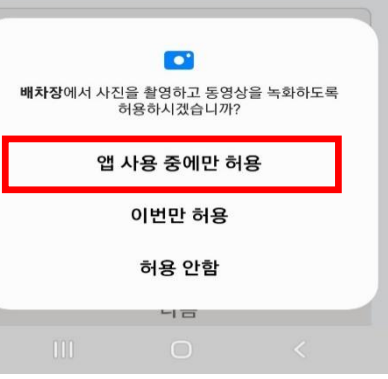

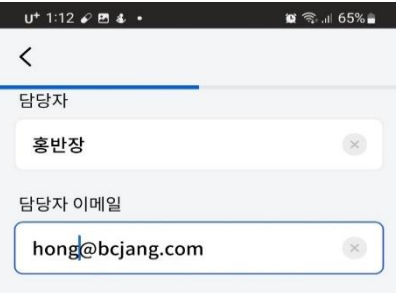

#### 사업자등록증

- 반드시 정면에서 찍은 이미지를 등록해 주세요. - 내용 전체가 확인되는 선명한 이미지를 등록해 주세요. - 개인정보보호를 위해 주민등록번호 뒷자리를 가려주세요. - 서류가 유효하지 않은 경우 신청이 승인되지 않습니다.

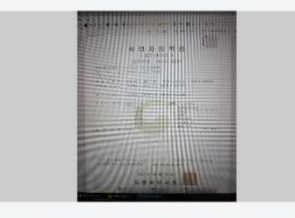

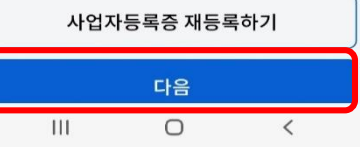

### 계정 등록 → 사업자 정보 등록

#### 26 가입 완료 화면

가입 완료 안내 메세지

#### 27 심사 단계 화면

심사신청후 영업일2일 이내승인

#### 28 심사 승인 완료 알림

승인이 완료되면 PUSH 알림 이발송됩니다

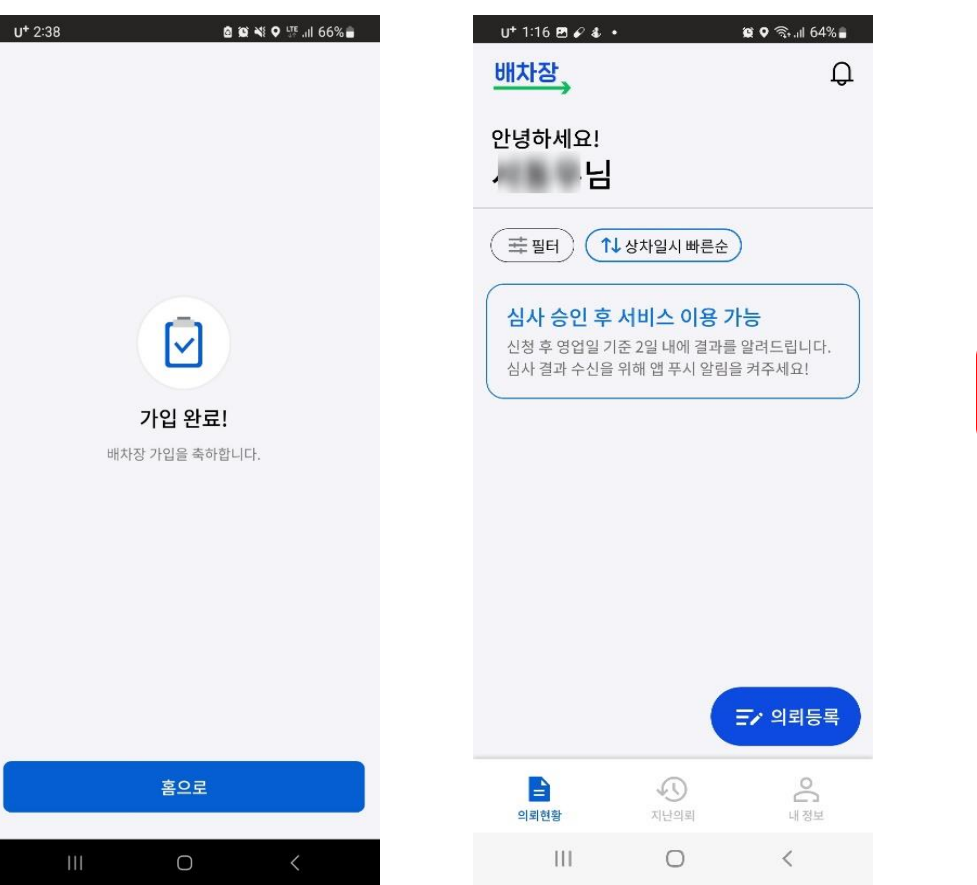

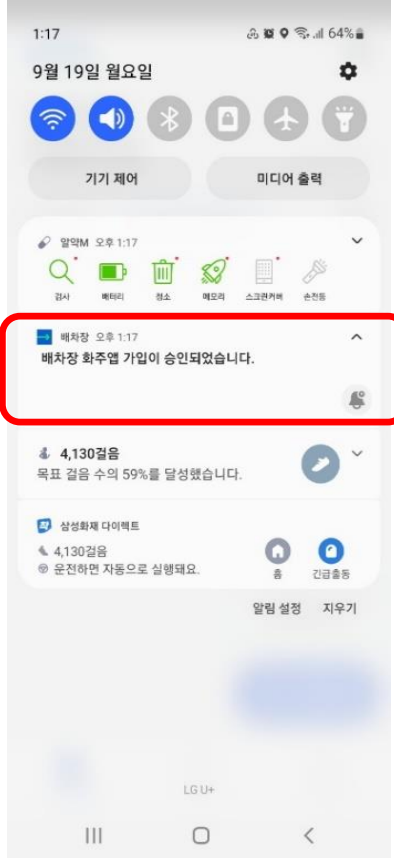

## 운송 의뢰 절차

운송 의뢰 등록

<mark>1</mark> 의뢰 등록 時 <mark>2</mark> 계좌 등록 진행 3 계좌 입력 화면 4 계좌 등록 완료 5 의뢰 등록 가능 환불 계좌 등록 필수

선불입금환불계좌등록

3 계좌 입력 화면 계좌내역등록

 $\bigcirc$ 

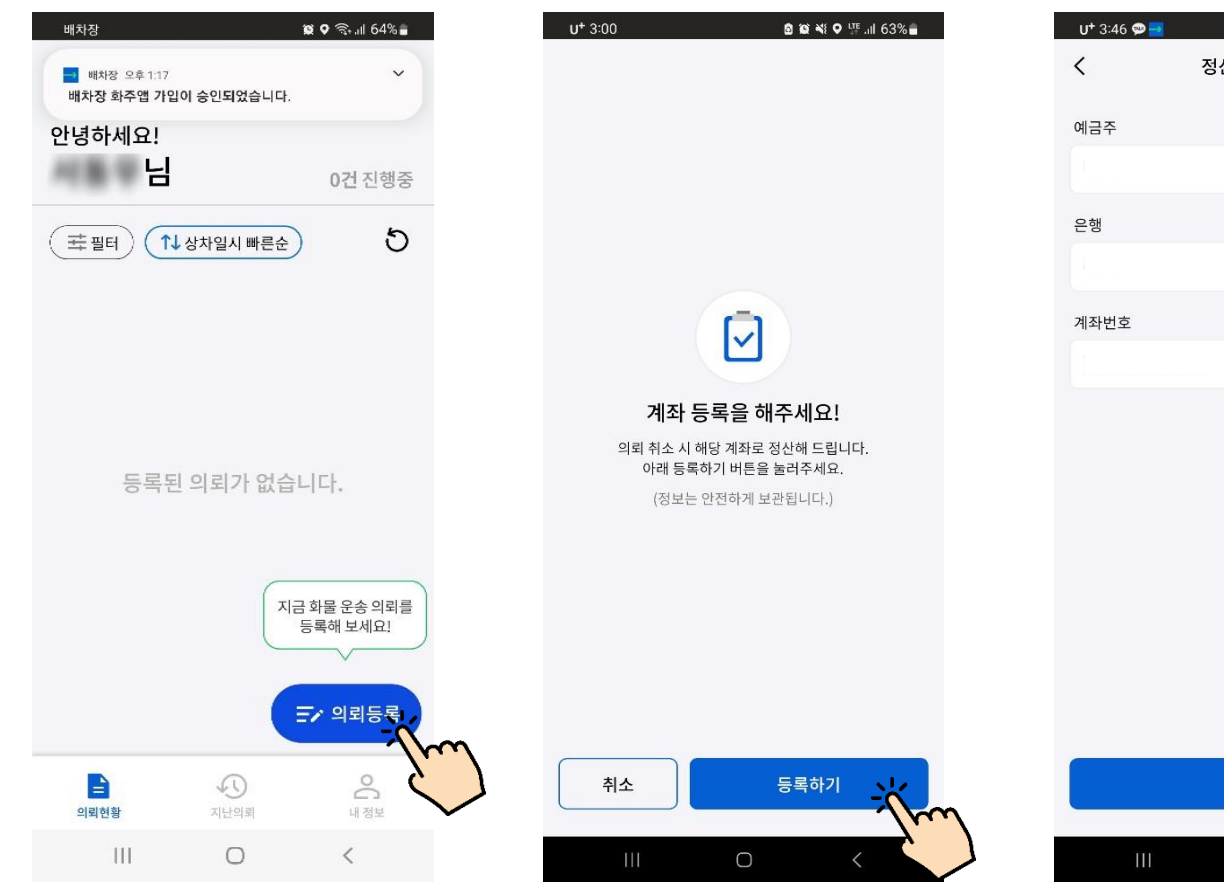

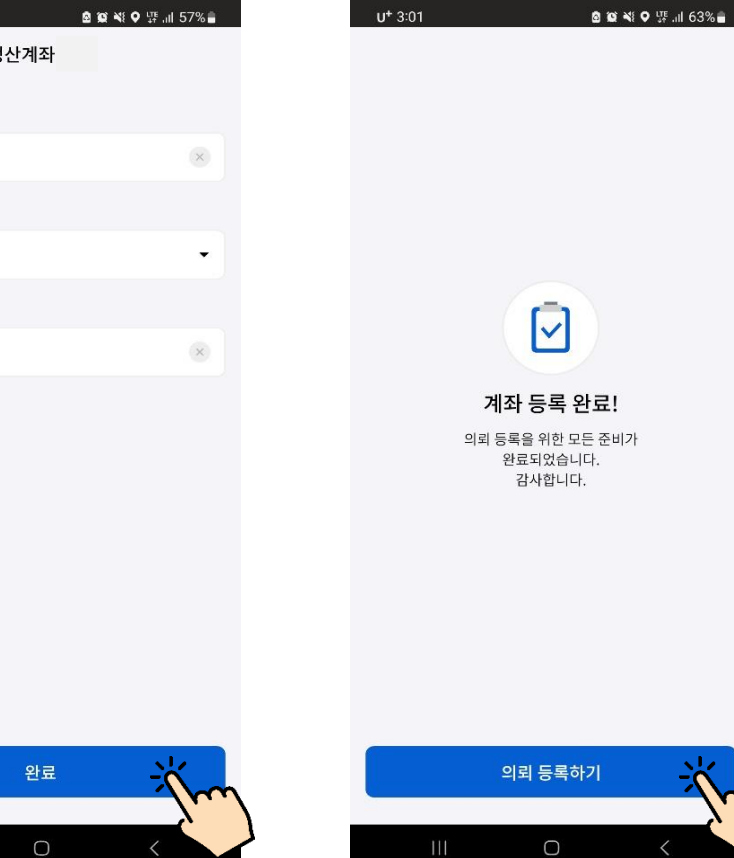

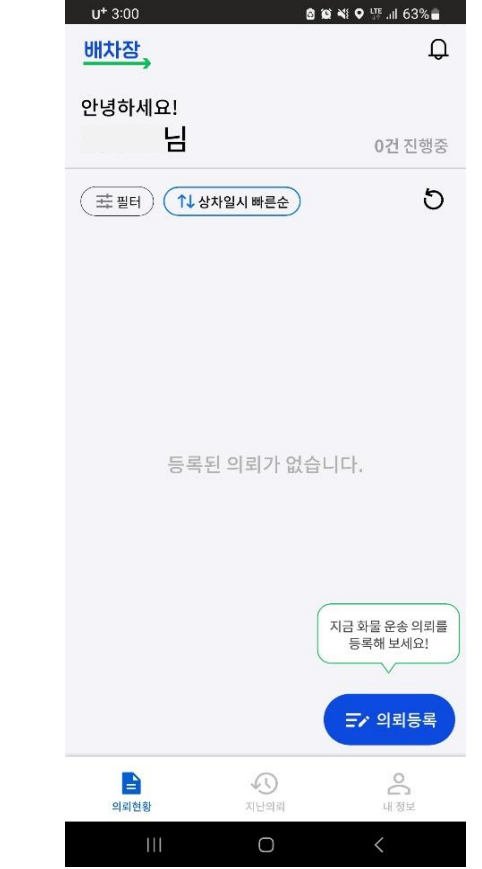

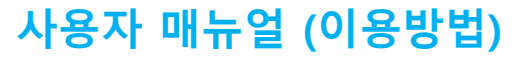

### 운송 의뢰 등록

운송의뢰등록클릭

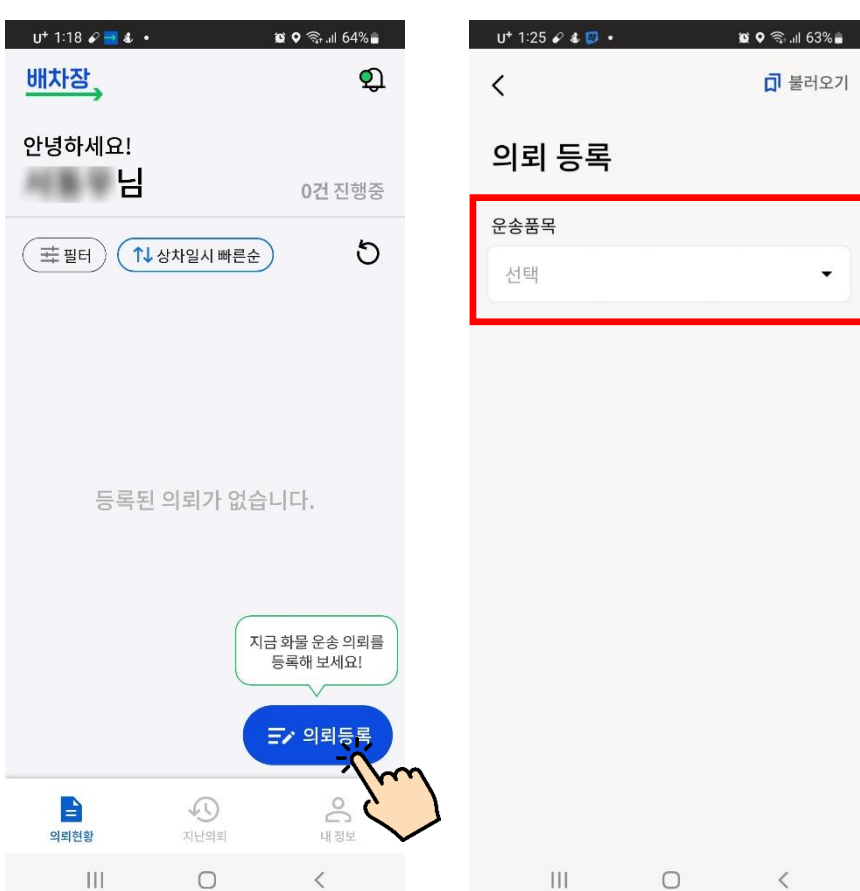

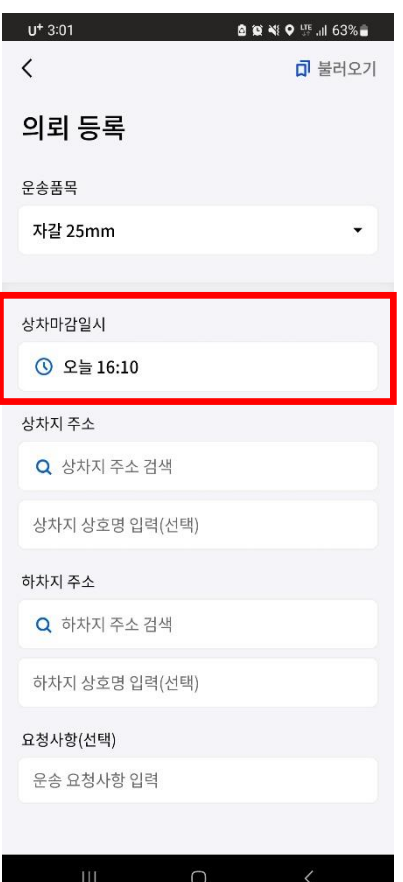

#### <mark>6</mark> 의뢰 등록 <mark>7</mark> 의뢰 품목 선택 <mark>8</mark> 상차마감일시 선택 <mark>9</mark> 상차지 검색

 $\odot$ 

주소검색후 해당상차지선택 (상호명검색및 입력도가능)

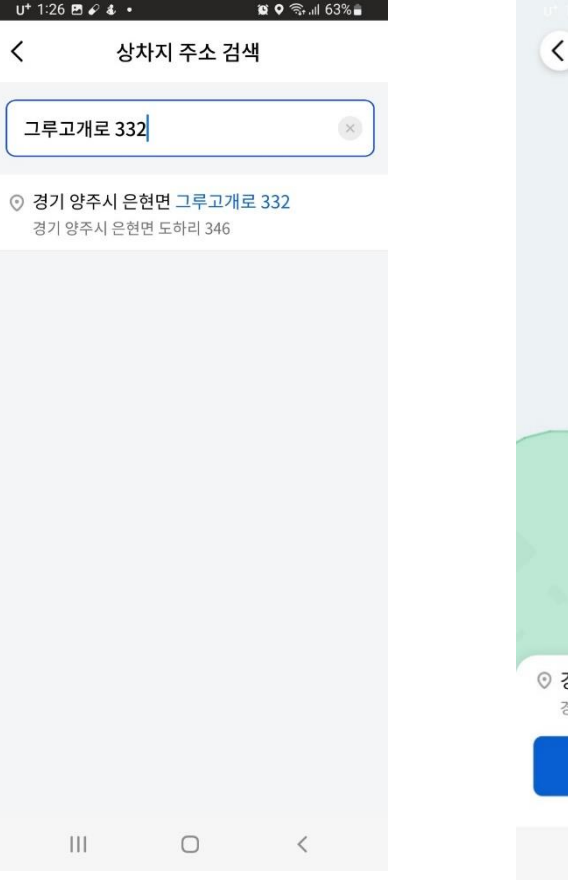

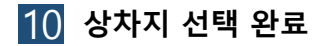

상차  $+$  $\odot$ 경기 양주시 그루고개로 332-7 경기 양주시 은현면 도하리 산41-8 상차지 선택 완료

 $\bigcirc$ 

 $\Box$ 

운송 의뢰 등록

<mark>11</mark> 하차지 주소 검색 20 기기 선택 완료 20 기타 요청 사항 입력 214 차량 대수

 $\langle$ 

주소검색후 해당하차지선택 (상호명검색및 입력도가능)

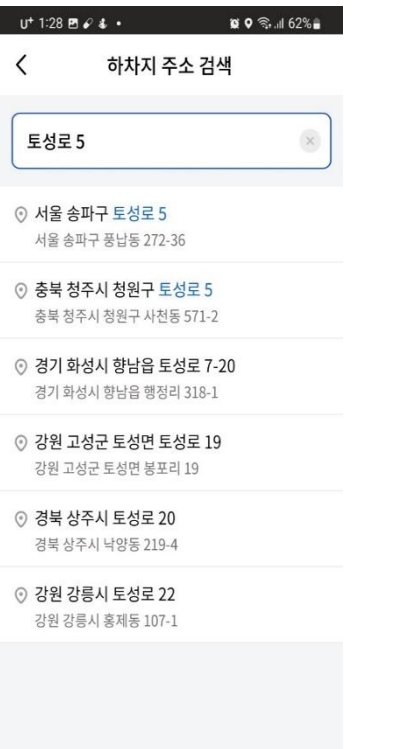

 $\mathbf{III}$ 

 $\Box$ 

 $\,$   $\,$   $\,$ 

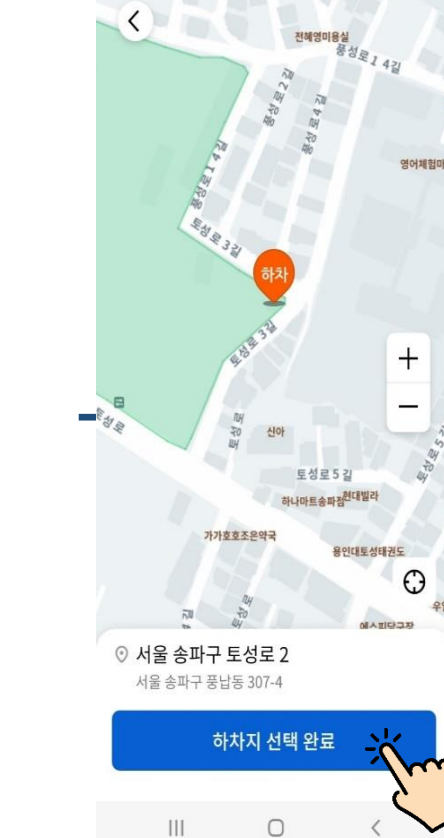

우일

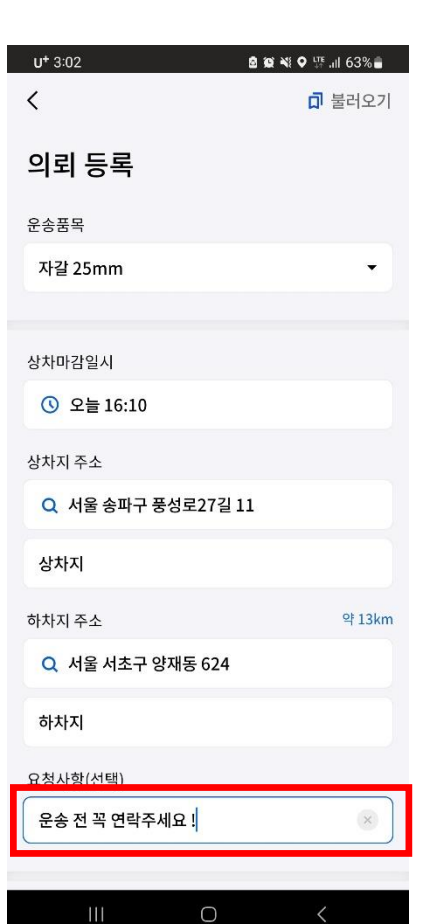

## 해당노선에필요한 차량대수입력

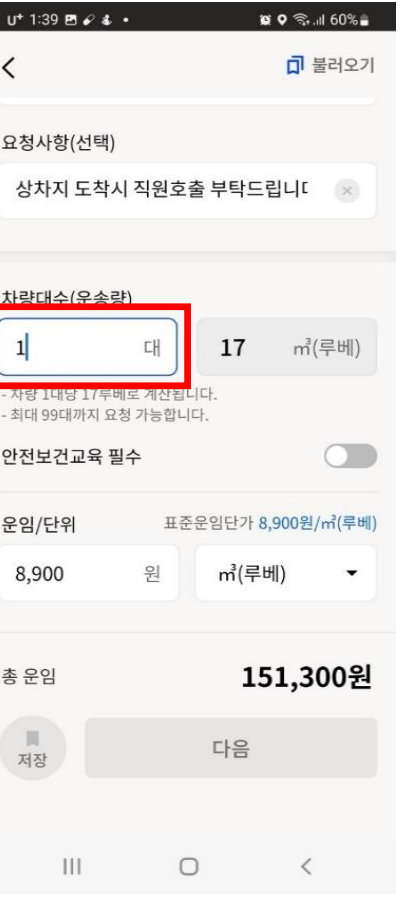

#### 15 운임 입력

표준운임단가참고하여 의뢰운임입력

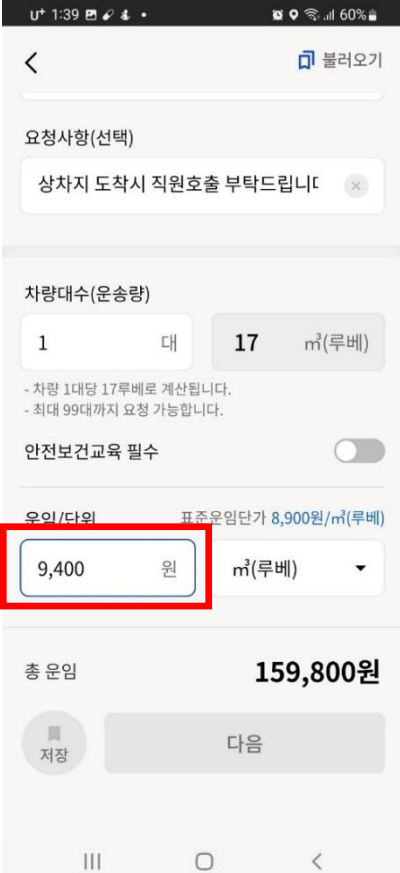

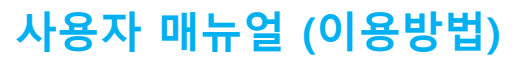

운송 의뢰 등록

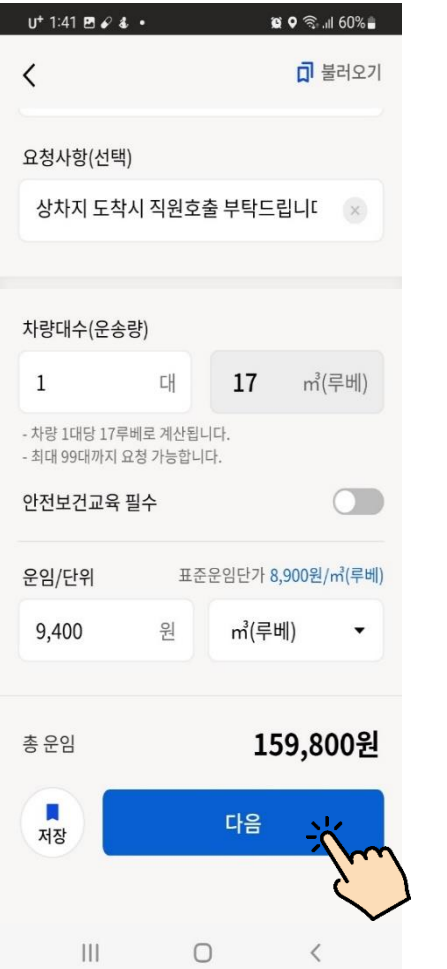

#### $U^{+}$  1:44  $B \theta 4$  .  $\circ \circ \mathbb{R}$ . 11 59% **미** 불러오기  $\langle$ 요청사항(선택) 상차지 도착시 직원호출 부탁드립니[ 차량대수(운송량) 의뢰가 등록되었습니다. 수주 요청을 위해 결제를 진행해주세요. 9,400  $m^3$ (루베) 원 159,800원 총운임 П 다음 저장  $\bigcirc$  $\| \cdot \|$  $\langle$

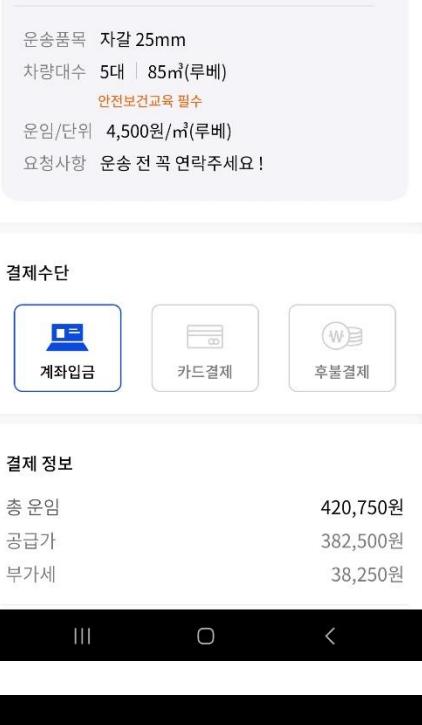

### 0 기회 내용 확정 2 0 0 17 결제 진행 안내 2 0 0 12 결제 수단 선택 2 0 19 결제하기 계좌, 카드, 후불 결제 중 결제방법선택

결제

결제 완료시 배차요청이 시작됩니

P 서울 송파구 풍성로27길 11 상차지 ✔ 서울 서초구 양재동 624 하차지

상차 2023.06.29(목) 16:10

 $U^+$  3:02

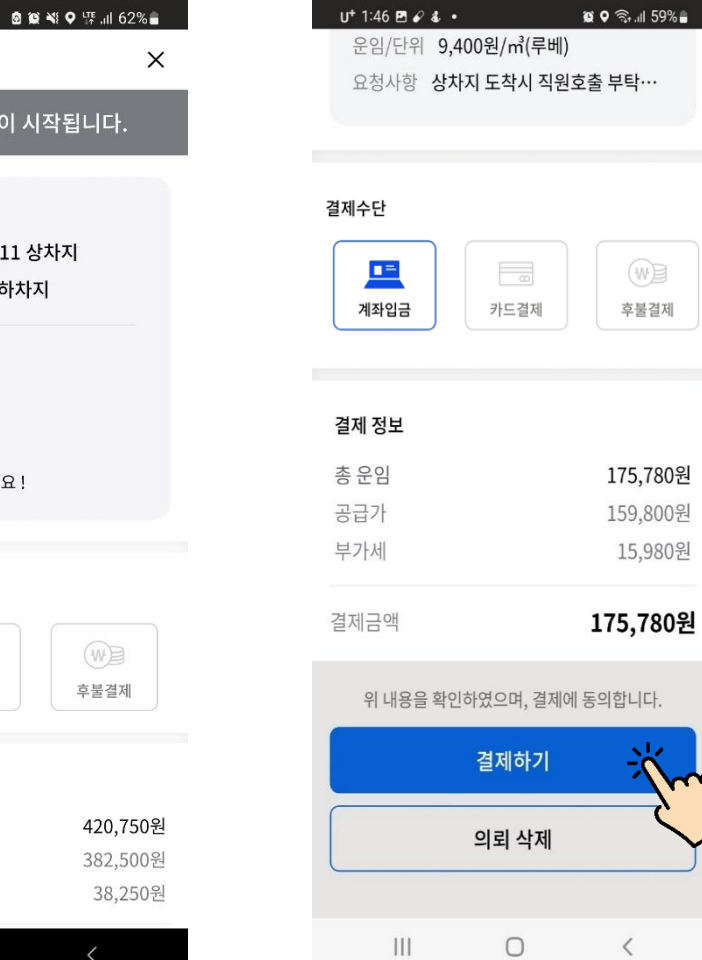

하단저장및 다음버튼클릭 하단결제하기버튼클릭 (후불결 제 선택 時 바로 의뢰 등록 완료됨)

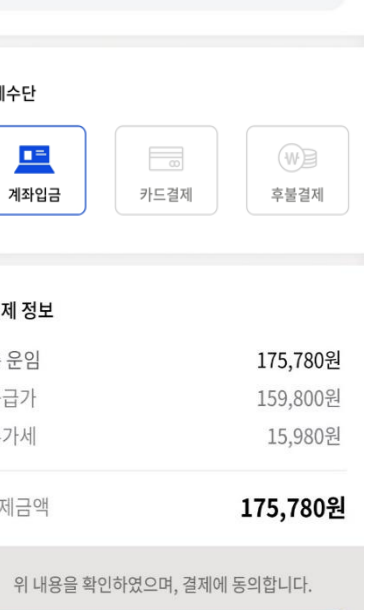

# 운송 의뢰 등록 (계좌입금 진행 時)

20 무통장 입금 동의 21 동의 완료 22 입금요청 안내 23 입금 대기

전체동의후 하단다음클릭

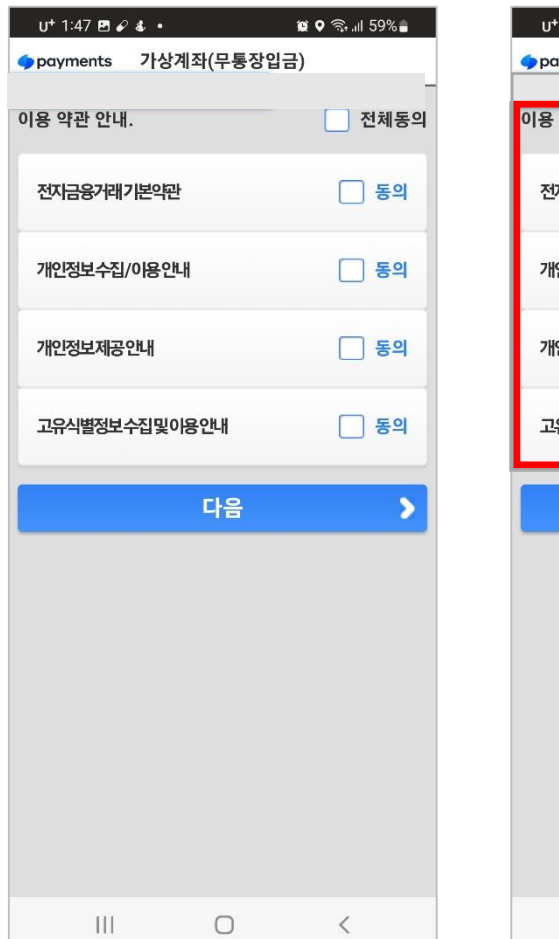

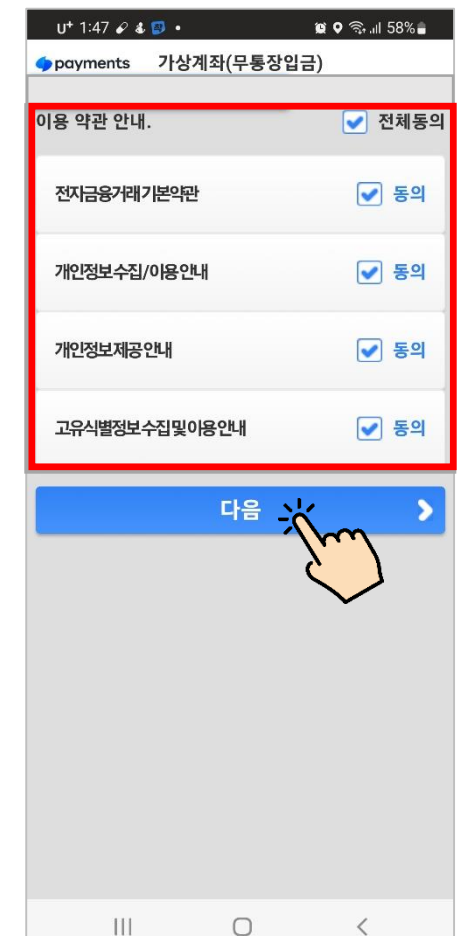

#### 가상계좌생성 입금기한: 계좌생성후6시간  $U^+$  1:54  $\mathcal{O}$  &  $\mathbb{E}$  $\otimes$   $\otimes$   $\otimes$   $\otimes$   $\otimes$   $\otimes$   $\otimes$ 입금을 서둘러 주세요! 입금기한까지 입금이 완료되지 않을시 의뢰가 삭제됩니다. 의뢰번호 R2209191ST0DJ 175,780원 입금금액 결제방법 계좌입금 입금은행 신한 입금계좌 복사하기 X3790133557574 예금주명 10811 입금기한 2022.09.19(월) 14:47 의뢰 상세보기 홈으로

 $\bigcirc$ 

 $\sim$   $\sim$ 

 $|||$ 

입금완료후 차주들에게의뢰가 노출되어 수주 가능해 짐

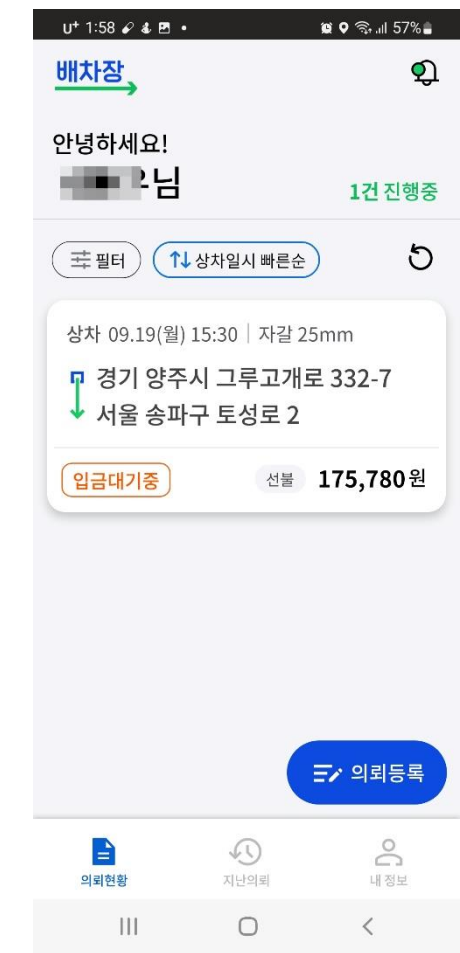

# 운송 의뢰 등록 (카드결제 진행 時)

#### 20 카드사 선택 21 결제 진행 22 의뢰등록 완료

 $U^+$  3:03

420,750원

배차장 의뢰등록

카드사

삼성

 $\times$ 

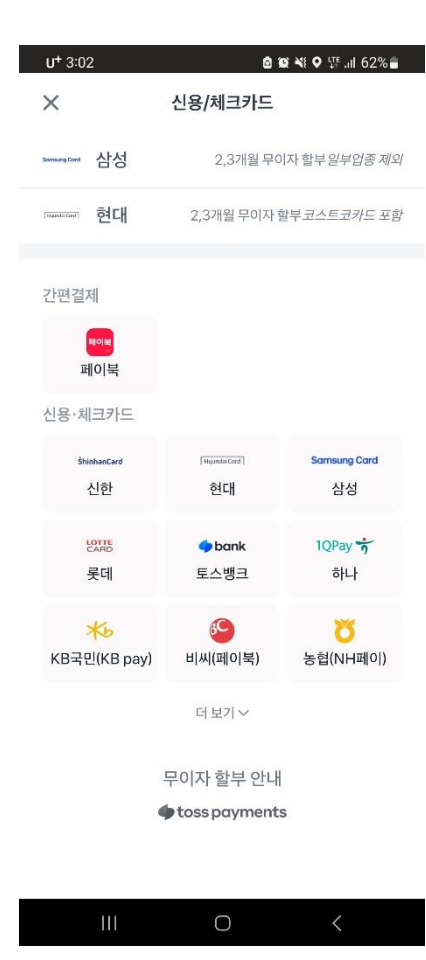

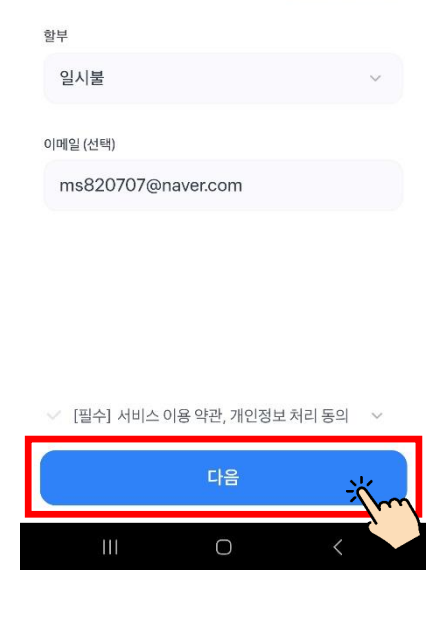

●●● 2019 10 12 14 15 16 2%

카드 재선택

결제 정보

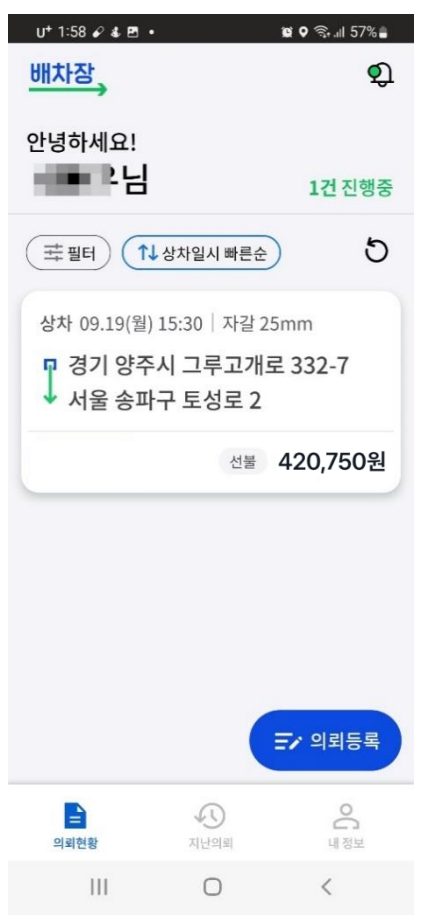

### 즐겨찾기 간편 등록

### 사용자 매뉴얼 (이용방법) 즐겨찾기 간편 등록 (최대 10개까지 등록 가능합니다)

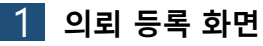

 $U^+ 2:11 \otimes \mathcal{L} \otimes \cdots$ 

 $\begin{array}{|c|c|c|c|c|}\hline \textbf{2} & \textbf{3} & \textbf{4} & \textbf{5} & \textbf{5} & \textbf{6} & \textbf{7} & \textbf{8} & \textbf{9} \\ \hline \textbf{5} & \textbf{6} & \textbf{7} & \textbf{8} & \textbf{8} & \textbf{9} & \textbf{10} & \textbf{10} & \textbf{10} & \textbf{10} & \textbf{10} & \textbf{10} & \textbf{10} & \textbf{10} & \textbf{10} & \textbf{10} & \textbf{10} & \textbf{1$ 

운송품목, 상차시간, 상하차지주소 요청사항, 운임입력

 $u^+ 2:1$ 

 $\langle$ 

 $\mathbf{1}$ 

의뢰별칭이자동으로 생성된 후 수정 가능 합니다.

등록하기버튼을 눌러완료하십시오.

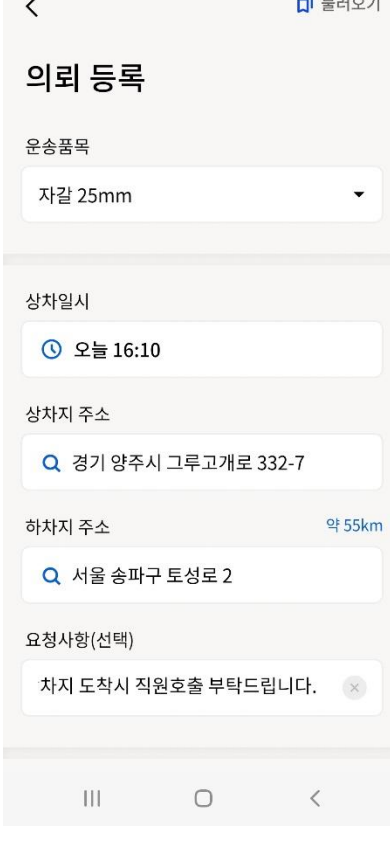

 $\otimes$   $\circ$   $\approx$   $\sin$  54%  $\rightarrow$  0.000  $\rightarrow$ 

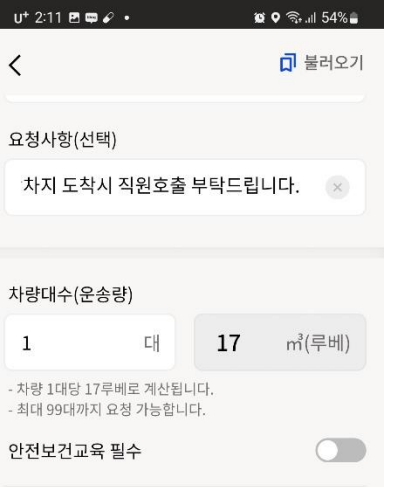

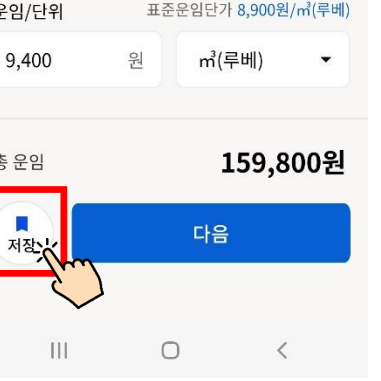

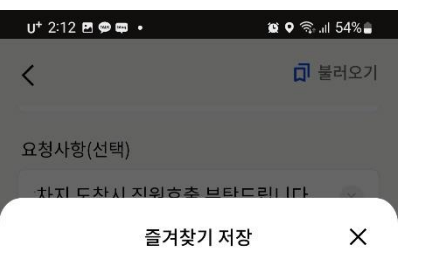

```
의뢰 별칭
의뢰1
         저장하기
```
 $\overline{\phantom{0}}$ 

HOT 희한하게 자는 고양이

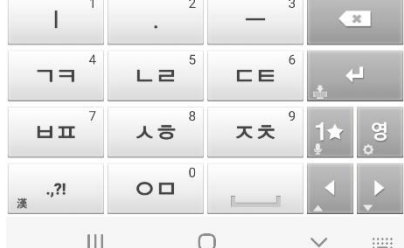

 $\overline{\mathcal{A}}$ 

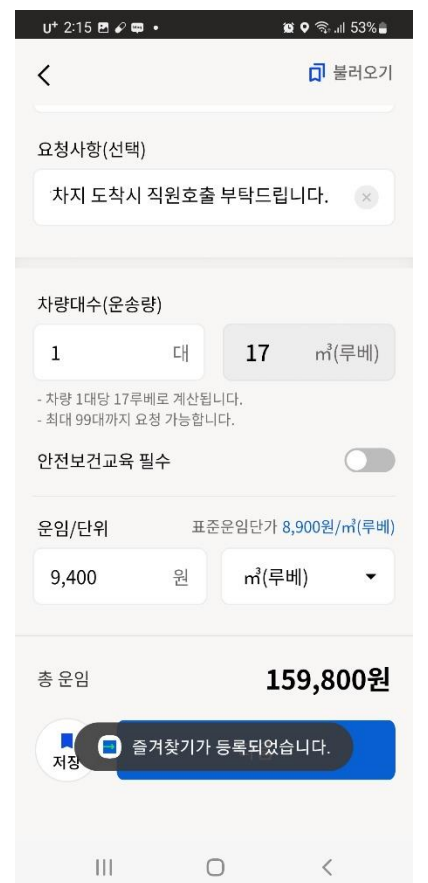

### 즐겨찾기 불러오기 절차

### 사용자 매뉴얼 (이용방법) 즐겨찾기 불러오기 절차

1 로그인 화면 2 등록한 의뢰 명칭 확인 운송품목 선택란클릭 즐겨찾기항목확인가능

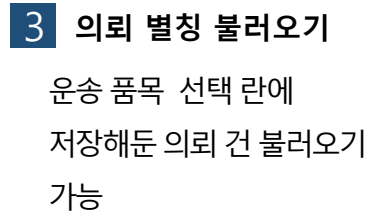

- 4 즐겨찾기 수정가능 상하차시간및의뢰주소 변경가능
- 5 요청사항 및 운임확인 요청사항 기재 가능하며 운임비용확인후다음 버튼클릭

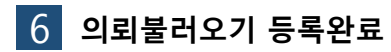

등록하기버튼을 눌러완료하십시오.

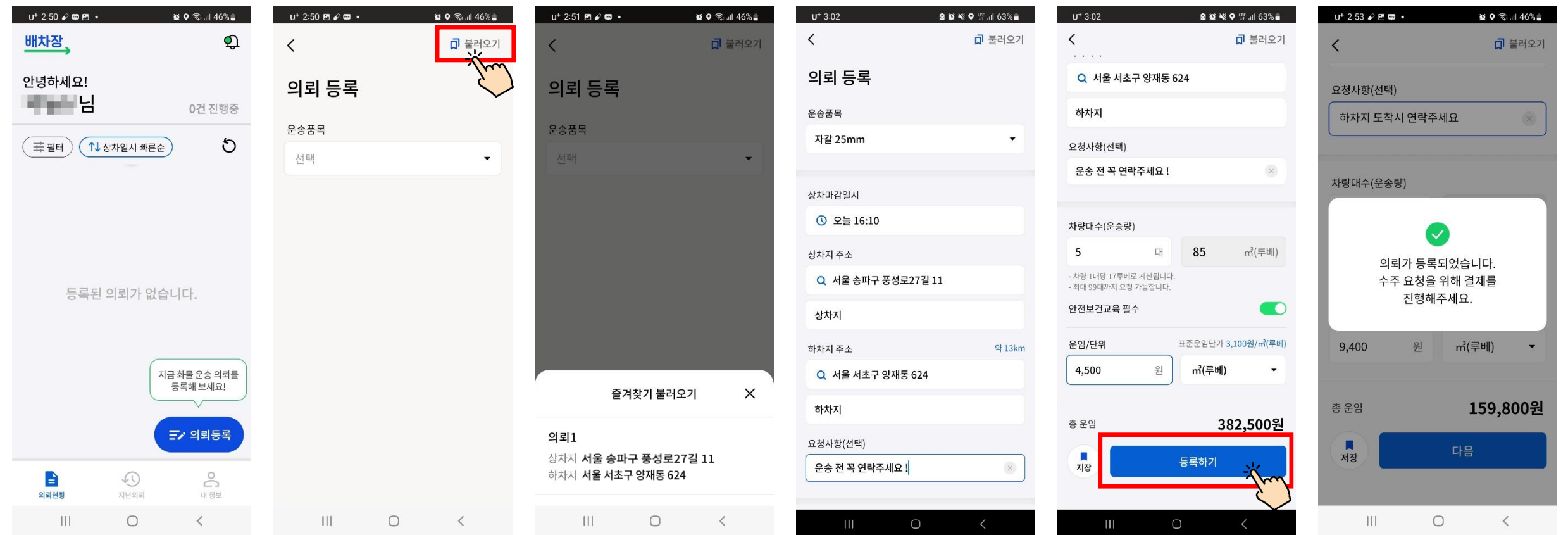

# 의뢰 취소

## 의뢰 취소

1 의뢰 상세 보기 의뢰현황을눌러 의뢰상세보기를 불러 오십시오.

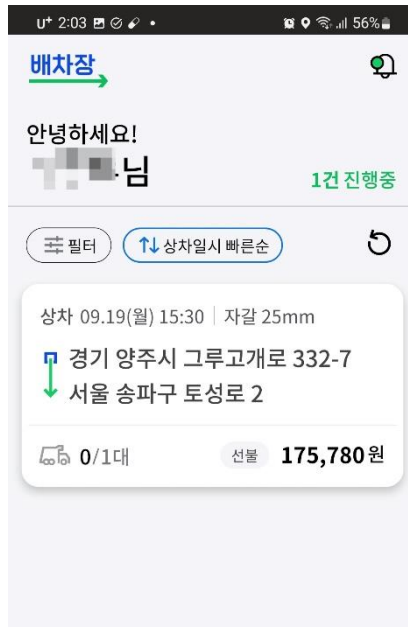

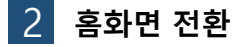

홈화면으로전환되면 의뢰가삭제된상태 입니다 .

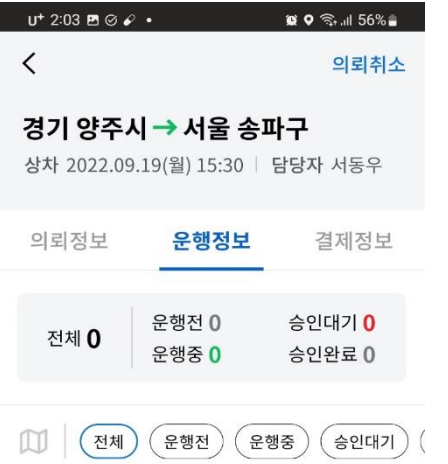

아직 배차된 차량이 없습니다.

 $\begin{matrix} 1 & 1 & 1 \\ 0 & 1 & 1 \\ 0 & 0 & 1 \end{matrix}$ 

 $\| \cdot \|$ 

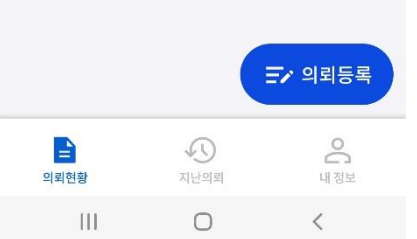

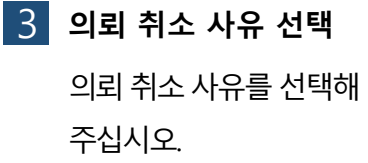

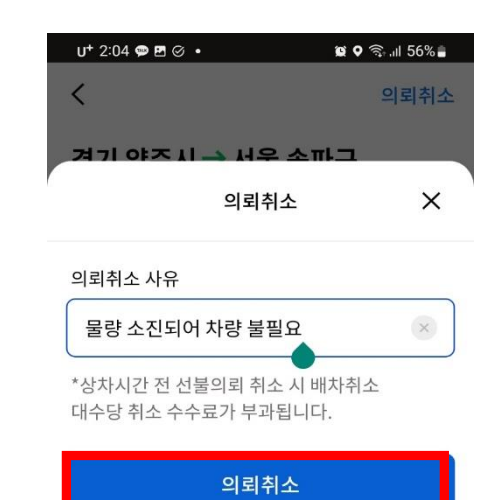

HOT 2049 土 예능 1위 '놀면 뭐하니?' 하하, 기계치 유재석...

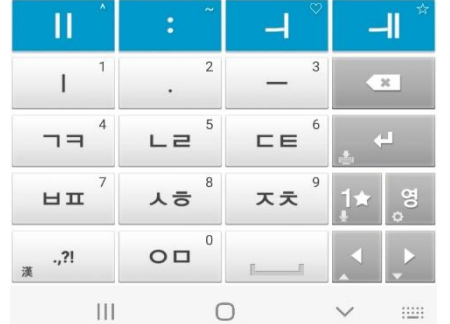

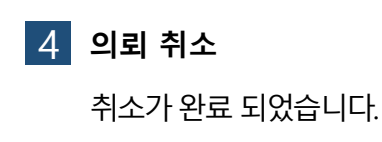

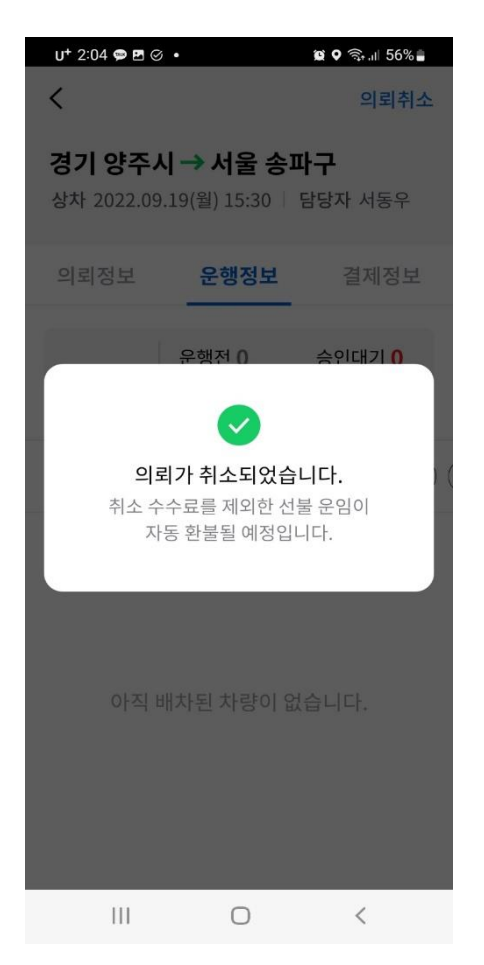

## 배차 취소

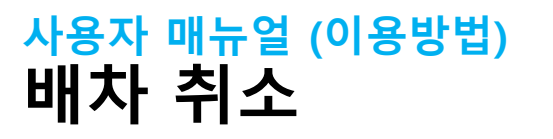

#### 1 의뢰 상세 보기 의뢰현황을눌러 의뢰상세보기를 불러 오십시오.

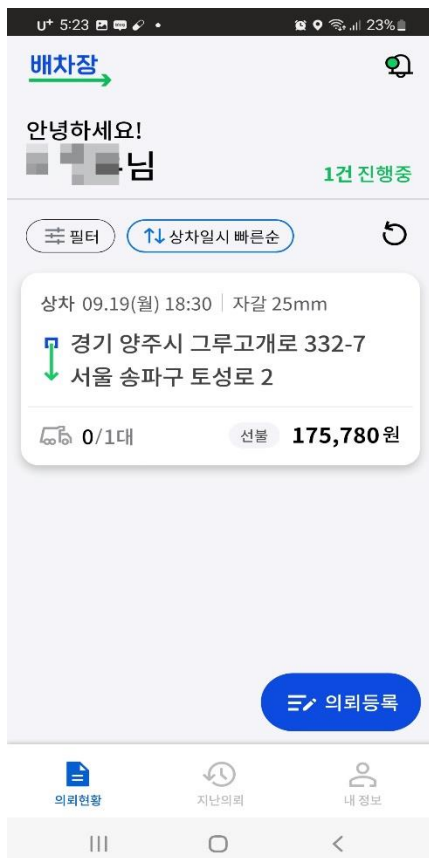

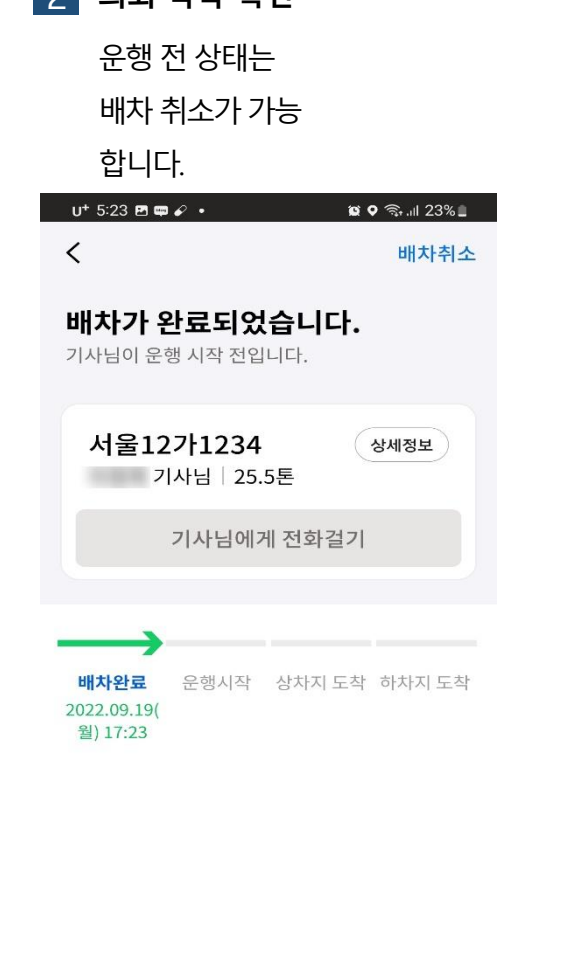

 $2$  이리 모로 화이

 $\mathop{\rm III}$  .

 $\bigcirc$ 

 $\sim$   $\sim$ 

3 배차 취소 사유 선택 배차취소사유를선택해 주십시오 .

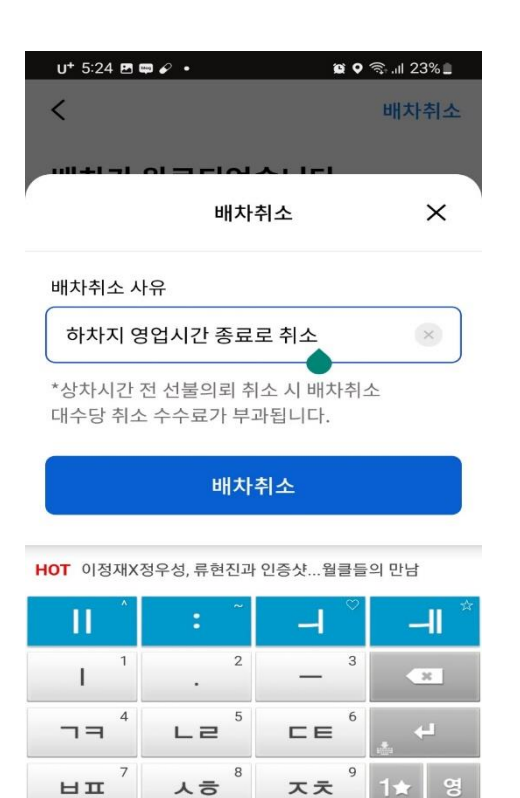

 $\Omega$  $O<sub>II</sub>$ 

 $\bigcirc$ 

 $\checkmark$ 

 $\frac{1}{2}$ 

 $, 2!$ 漢

 $\mathop{\rm III}$ 

#### 4 배차 취소 내역 확인 취소 내역 확인이 가능합니다 .

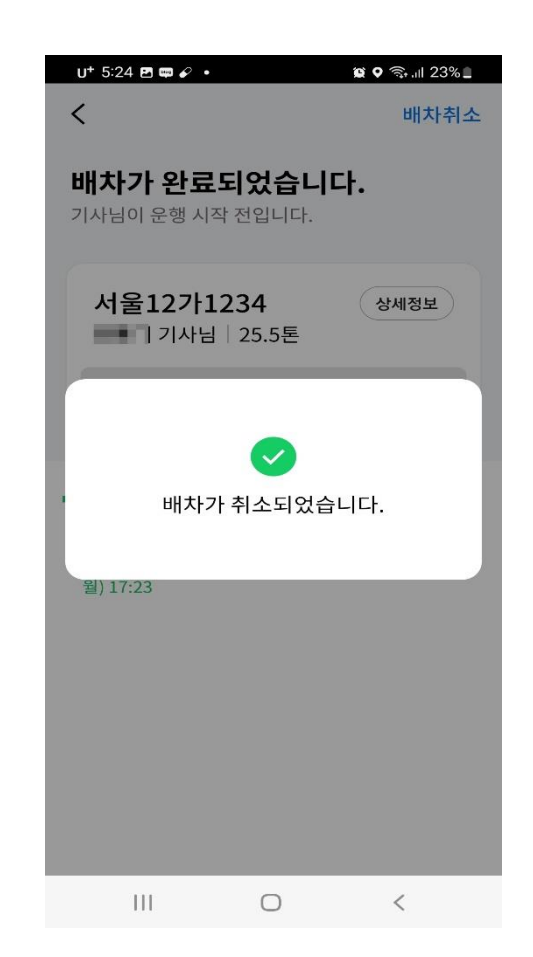

# 송장승인 절차

### 사용자 매뉴얼 (이용방법 ) 송장 승인 절차

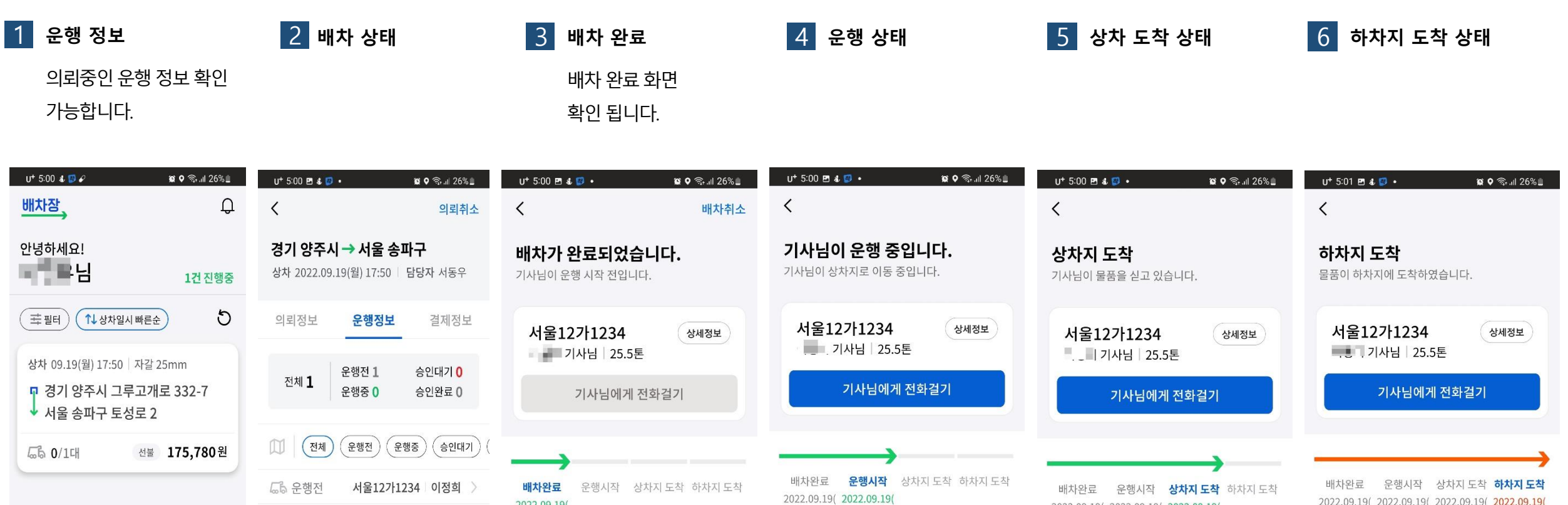

월) 17:00 월) 17:00 월) 17:00 월) 17:00 월) 17:00 월) 17:01 월) 17:00 월) 17:00 월) 17:00 월) 17:00 기사님 위치보기 기사님 위치보기 기사님 위치보기  $E$ <sup>2</sup> 의뢰등록  $\mathop{\mathrm{S}}$ E  $\circledcirc$ 의뢰현황 지난의뢰 내정보  $\vert\vert\vert\vert$  $\bigcirc$  $\| \cdot \|$  $\prec$  $\bigcirc$  $\mathcal{L}^{\text{max}}_{\text{max}}$  $\| \cdot \|$  $\circlearrowright$  $\vert\vert\vert$  $\bigcirc$  $\langle$  $\langle$  $\bigcirc$  $\| \cdot \|$ 

2022.09.19(

2022.09.19(2022.09.19(2022.09.19(2022.09.19(

2022.09.19(2022.09.19(2022.09.19(

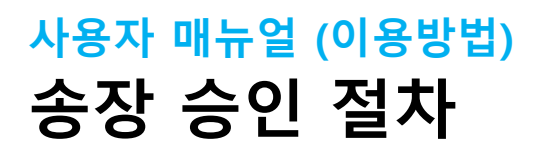

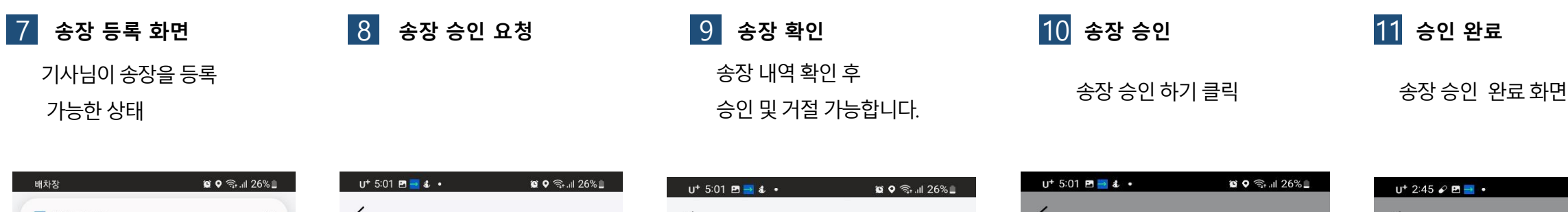

 $\mathbf{III}$ 

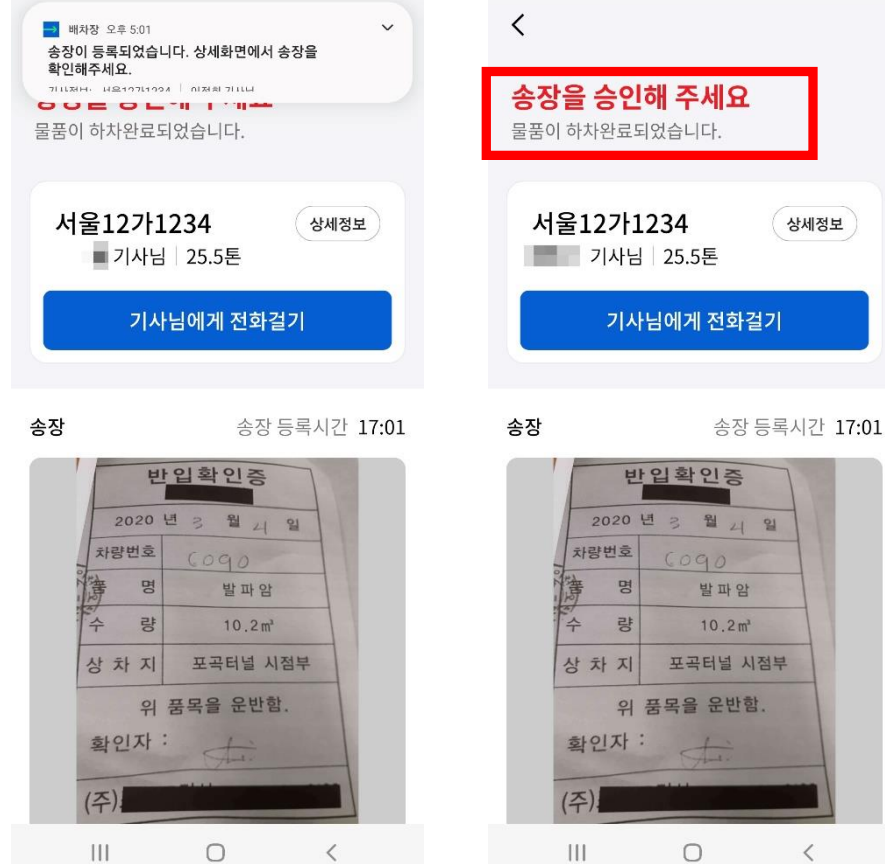

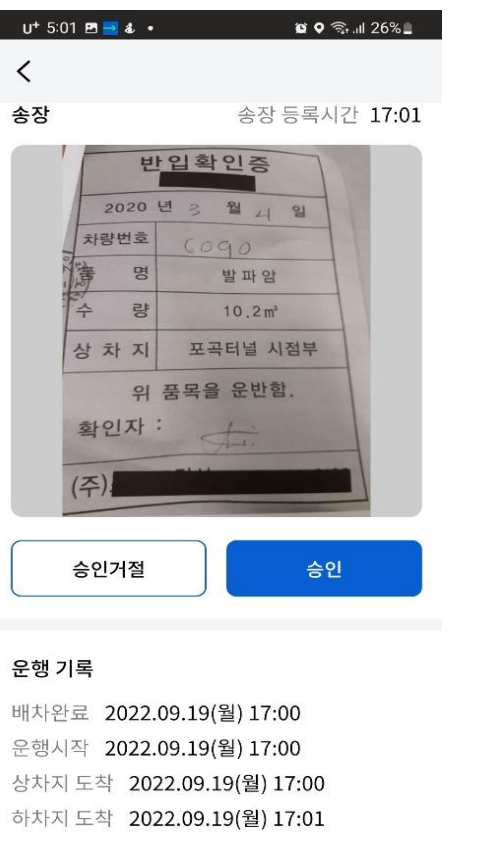

 $\bigcirc$ 

 $\langle$ 

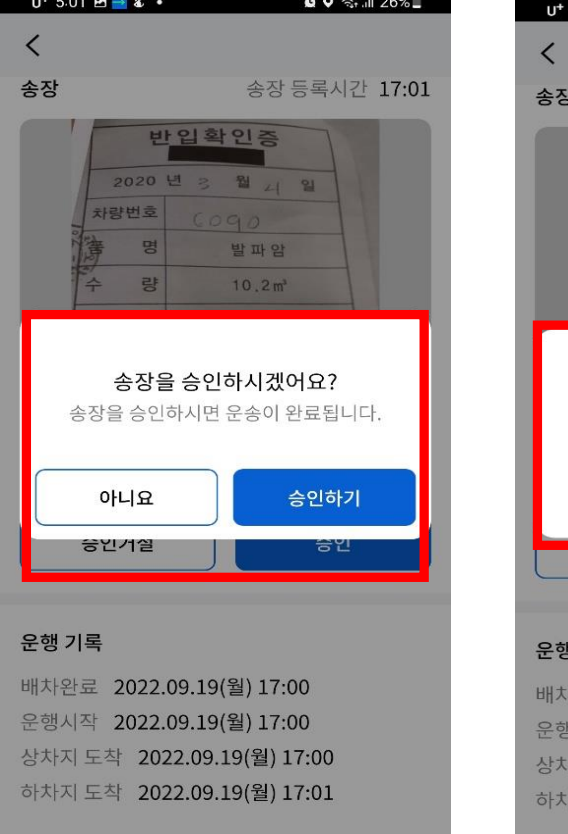

 $\mathbf{III}$ 

 $\bigcirc$ 

 $\prec$ 

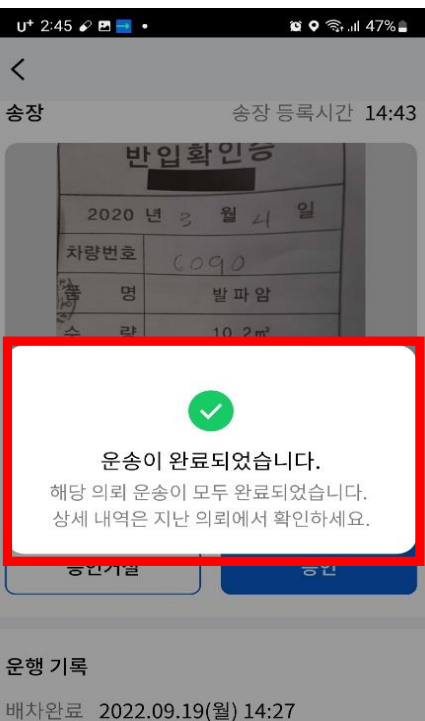

시작 2022.09.19(월) 14:29

지도착 2022.09.19(월) 14:30

지도착 2022.09.19(월) 14:31

 $\circ$ 

 $\sim$   $\sim$ 

 $\| \cdot \|$